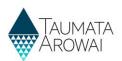

# Manage supply portal users (for Supply Administrators)

This quick reference guide takes you through the steps to provide others with access to the supplies you administer and to manage what they can and cannot do with respect to those supplies. This guide is for Hinekōrako users with the role of *Supply Administrator*. This means you have *Administrator* powers within Hinekōrako, but only for the supplies that you have a *Supply Relationship* with. If you have the role of *Supply Group Administrator*, use the *Manage supply portal users (for Supply Group Administrators)* quick reference guide on the Taumata Arowai website instead.

This process assumes that one or more *Supply Relationships* with an individual person, as opposed to an organisation, have been set up for one or more of your supplies. You can now invite those people to come and create a user account for the Hinekōrako Supply Portal. If there are no such relationships, you can set them up following the instructions in the *Edit a supply* quick reference guide on the <u>Taumata Arowai website</u>. For more guidance on the role of *Supply Relationships* in enabling and restricting access to supplies within a *Understand supply groups and user roles (for Supply Group Administrators and Supply Administrators)* quick reference guide on the <u>Taumata Arowai website</u>.

| Step               | What to do    |                                                                               |        |                                    |
|--------------------|---------------|-------------------------------------------------------------------------------|--------|------------------------------------|
| 1                  |               | n to the portal, click on the <i>N</i><br>means you are not a <i>Supply A</i> | -      |                                    |
| Taum/<br>Arow/     |               |                                                                               |        | lanage Users <b>Q</b> John Smith V |
| Home > My Supp     | lies          |                                                                               |        |                                    |
| My Supp            | lies          |                                                                               |        |                                    |
| In Progress Supply | Registrations |                                                                               |        |                                    |
|                    |               |                                                                               | Search | Q Register New Supply              |
| Supply ID ٨        | Supply Name   | Supply Type                                                                   | Origin | Date Last Modified                 |

#### Options

The Manage Users screen has three lists:

- *Pending Portal Users*, which is a list of people that have been emailed an invitation to set up their portal user account, but who have not yet done so.
- *Manage Existing Portal Users,* which is a list of people that currently have a portal account.
- *Invite New Portal Users,* which is a list of the people who have a relationship with one or more of the supplies you administer, but who have not yet been sent an invitation email.

If you cannot see a person you expect to see in one of those three lists, it is likely to be because they do not have a relationship with one of the supplies you administer.

From here you can do one of three things:

- 1. Send an invitation to a person who has not yet been sent one. Go to Step 2.
- 2. *Resend an invitation* to a person who has been sent an invitation but has lost it or it has expired. Go to **Step 4**.

### **QUICK REFERENCE GUIDE**

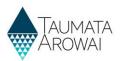

#### Options

3. Manage which supplies an existing user can see and what they can do with those supplies. You can also grant or remove *Supply Administrator* rights, allowing them to manage users or not. Go to **Step 6**.

| Taumata<br>Arowai                 |                  |              | My Supplies Manage Users<br>Whakamāori Whakamāori |
|-----------------------------------|------------------|--------------|---------------------------------------------------|
| Home > My Supplies > Manage Users | 5                |              |                                                   |
| Manage Users                      |                  |              |                                                   |
| Pending Portal Users              |                  |              |                                                   |
| Full Name                         | Email Address    | Organisation | Supply Role                                       |
| Manage Existing Portal User       |                  |              |                                                   |
| Full Name                         | Email Address    | Organisation | Supply Role                                       |
| 3<br>Invite New Portal Users      |                  |              |                                                   |
| Full Name                         | Email Address    | Or           | ganisation                                        |
| Isaac Newton                      | izzy@contoso.com |              |                                                   |

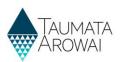

## Invite a new portal user

| Step | What to do                                                                                                    |
|------|----------------------------------------------------------------------------------------------------|
| 2    | Find the person you want to invite to become a portal user and then click <i>Invite User</i> from the drop down arrow at the end of their row in the <i>Invite New Portal Users</i> list. |

| Invite New Portal Users |              |  |
|-------------------------|--------------|--|
| Organisation            |              |  |
|                         | ~            |  |
|                         | Invite User  |  |
|                         | Organisation |  |

| Step | What to do                                                                                                    |
|------|----------------------------------------------------------------------------------------------------|
| 3    | You'll be taken to a screen where you can see the contact details of the person and a list of the supplies with which they have a relationship in the registration records. You can grant them access by:                                                                                                    |
|      | 1. Selecting the role you want the user to have:                                                                                                    |
|      | <ul> <li>Supply Administrator will give them the same rights you have: being able to update<br/>any data or submit any records to Taumata Arowai for supplies they have a Supply<br/>Relationship with and also to invite and manage other users that have Supply<br/>Relationships with those supplies.</li> </ul>                                                 |
|      | <ul> <li>Supply User will give them the rights to update data and submit records to Taumata<br/>Arowai for supplies they have a Supply Relationship with, but not to manage users.</li> </ul>                                                                                                    |
|      | • Supply Read Only will allow them to view data but not update it.                                                                                                    |
|      | 2. Selecting which supplies you want them to have access to in the portal by ticking the <i>Provide Access</i> box for the supply.                                                                                                    |
|      | 3. Clicking the <i>Invite and Assert Identity</i> checkbox. In doing so you are asserting that the person whose email the invitation is being sent to is the person you want to grant access to. This means the person will not need to confirm their identity when they set up their user account, which is a step that will be added to Hinekōrako in the future. |
|      | 4. Clicking Submit.                                                                                                    |
|      | This will send an invitation email to the person's email address, including a link that, when clicked, will start the process by which they will create their user account. See the <i>Establish supply portal and RealMe® account (for all users)</i> on the <u>Taumata Arowai website</u> quick reference guide for an explanation of that process.               |
|      | You will be returned to the <i>Manage Users</i> page where you will see the person in the <i>Pending Portal Users</i> list.                                                                                                    |

### QUICK REFERENCE GUIDE

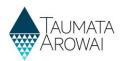

| Invite U            | ser                        |                  |                       |                   |
|---------------------|----------------------------|------------------|-----------------------|-------------------|
| Contact Inforr      | nation                     |                  |                       |                   |
| First Name *        |                            | Last N           | Name *                |                   |
| Isaac               |                            | Newto            | in                    |                   |
| Organisation        |                            | Email            |                       |                   |
| -                   |                            | izzy@            | <u>contoso.com</u>    |                   |
| Business Phone      |                            | Mobil            | e Phone               |                   |
| +64 12345678        |                            | Provid           | le a telephone number |                   |
|                     |                            |                  |                       |                   |
| Supply Role         |                            |                  |                       |                   |
| Select Supply Role  |                            |                  |                       |                   |
|                     |                            |                  |                       | Y                 |
| Supplies            |                            |                  |                       |                   |
| ID                  | Name                       | Туре             | Relationships         | Provide Access? 2 |
| KIW002              | Kiwi drinking water supply | On-demand supply | Supply Operator       |                   |
| 🗌 Invite & Assert I | Identity *                 |                  |                       |                   |
| Previous Subr       |                            |                  |                       |                   |

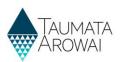

## Resend an invitation

| Step | What to do                                                                                                    |
|------|----------------------------------------------------------------------------------------------------|
| 4    | If a person you have invited to create a portal account has lost their email invitation or has been unable to set up their account because the invitation expired, you can resend the invitation by choosing <i>Resend Invite</i> from the drop down arrow at the end of their row in the <i>Pending Portal Users</i> list. Invitations expire after 14 days. |

| Manage Users |                                                                   |              |                      |               |
|--------------|-------------------------------------------------------------------|--------------|----------------------|---------------|
| Pending F    | Portal Users<br>Email Address                                     | Organisation | Supply Role          |               |
| Isaac Newton | izzy@contoso.com                                                  | Organisation | Supply Administrator | •             |
| Manage E     | xisting Portal Users                                              |              |                      | Resend Invite |
| Step         | What to do                                                        |              |                      |               |
| 5            | You'll be taken to a page where                                   | e you can:   |                      |               |
|              | 1. Check and change the <i>role</i> you want to give them         |              |                      |               |
|              | 2. Check and change the <i>supplies</i> they will have access to. |              |                      |               |

3. Click *Submit* to send the new invitation email.

| Manage Us            | er                         |                  |                            |                   |
|----------------------|----------------------------|------------------|----------------------------|-------------------|
| Contact Information  |                            |                  |                            |                   |
| First Name *         |                            |                  | Last Name *                |                   |
| Isaac                |                            |                  | Newton                     |                   |
| Organisation         |                            |                  | Email *                    |                   |
| _                    |                            |                  | izzy@contoso.com           |                   |
| Business Phone       |                            |                  | Mobile Phone               |                   |
| +64 12345678         |                            |                  | Provide a telephone number |                   |
|                      |                            |                  |                            |                   |
|                      |                            |                  |                            | 1                 |
| Supply Role          |                            |                  |                            |                   |
| Supply Role *        |                            |                  |                            | 1                 |
| Supply Administrator |                            |                  |                            | ĭ_                |
| Supplies             |                            |                  |                            |                   |
| ID                   | Name                       | Туре             | Relationships              | Provide Access? 2 |
| KIW002               | Kiwi drinking water supply | On-demand supply | Supply Operator            |                   |
| Send New Invitation  |                            |                  |                            |                   |
| 3<br>Previous Submit |                            |                  |                            |                   |

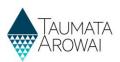

## Manage existing users

| Step | What to do                                                                                                    |
|------|----------------------------------------------------------------------------------------------------|
| 6    | To manage the access of an existing portal user, on the <i>Manage Users</i> page click on the drop down arrow at the end of that user's row in the <i>Manage Existing Portal Users</i> section and choose <i>Edit Access</i> . |

| Manage U                | sers                                             |                                                  |                      |             |
|-------------------------|--------------------------------------------------|--------------------------------------------------|----------------------|-------------|
| This screen is used to  | manage users for your supplies.                  |                                                  |                      |             |
| Pending Portal U        | Jsers                                            |                                                  |                      |             |
| The list below includes | contacts who have been invited to create th      | eir Hinekõrako account but have not yet done so. |                      |             |
| You can select a conta  | ct to re-send an invitation to create their Hine | ekōrako account.                                 |                      |             |
| Full Name               | Email Address                                    | Organisation                                     | Supply Role          |             |
| Manage Existing         | Portal Users                                     |                                                  |                      |             |
| The list below includes | contacts who have already created their Hin      | ekõrako account.                                 |                      |             |
| You can select a conta  | ct to change the Hinekōrako user's role or ad    | d or remove access to one or more supplies.      |                      |             |
| Full Name               | Email Address                                    | Organisation                                     | Supply Role          |             |
| John Doe                | jdoe@contoso.com                                 |                                                  | Supply Administrator | ▼           |
| Invite New Porta        | l Users                                          |                                                  |                      | Edit Access |

| Step | What to do                                                                                                    |  |
|------|----------------------------------------------------------------------------------------------------|--|
| 7    | You'll be taken to a page where you can:                                                                                                    |  |
|      | 1. View the contact details for the person. You cannot change their details. Only they can update their Profile.                                        |  |
|      | 2. Change the <i>Supply Role</i> for the user (see Step 3 for an explanation of each role).                                                             |  |
|      | 3. Change which supplies the user has access to. They can only access supplies they have a <i>Supply Relationship</i> with.                             |  |
|      | Make the required changes and click on <i>Submit</i> . To remove the user's access entirely, uncheck the <i>Has Supply Access</i> box for all supplies. |  |

| Contact Informa                                   | non             |                   |                     |                                      |                   |
|---------------------------------------------------|-----------------|-------------------|---------------------|--------------------------------------|-------------------|
| irst Name *                                       |                 |                   | Last Name *         |                                      |                   |
| lohn                                              |                 |                   | Doe                 |                                      |                   |
| Organisation                                      |                 |                   | Email *             |                                      |                   |
| _                                                 |                 |                   | j <u>doe@contos</u> | so.com                               |                   |
| Business Phone                                    |                 |                   | Mobile Phon         | ne                                   |                   |
| 6412345678                                        |                 |                   | Provide a tele      | ephone number                        |                   |
|                                                   |                 |                   |                     |                                      |                   |
| Supply Role                                       |                 |                   |                     |                                      |                   |
| Supply Role *                                     |                 |                   |                     |                                      |                   |
| Supply Role *<br>Supply Administrator<br>Supplies |                 |                   |                     |                                      |                   |
| Supply Role *                                     | Name            | Туре              |                     | Relationships                        | Has supply access |
| Supply Role *<br>Supply Administrator             | Name<br>Erewhon | Туре<br>On-demand | supply              | Relationships<br>Agent, Supply Owner | Has supply access |
| Supply Role *<br>Supply Administrator<br>Supplies |                 |                   |                     |                                      |                   |
| Supply Role *<br>Supply Administrator<br>Supplies | Name            | Туре              |                     | Relationships                        | Has supply        |